**Datensicherung - Anleitung für Korg Pa4X – Pa1000 - Pa700**

## **Sichern:**

1. Taste "Media" betätigen.

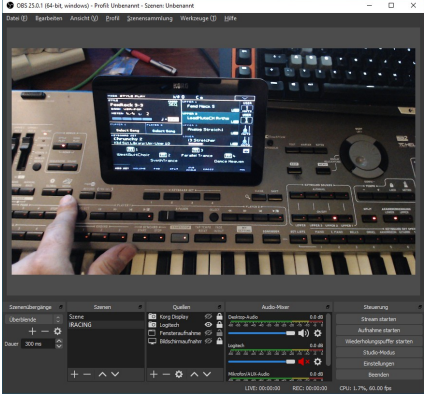

2. Am Bildschirm unten auf "SAVE" drücken.

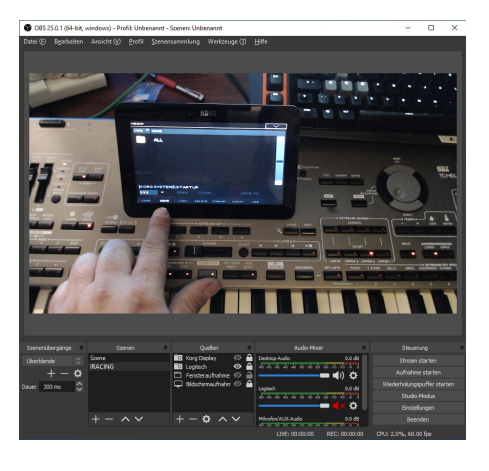

3. Den Ordner "All" markieren und "SAVE TO" betätigen.

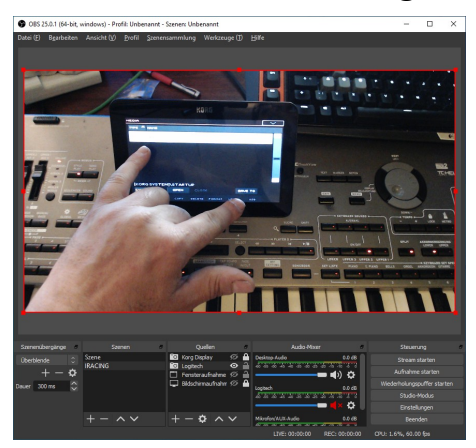

4. Speichermedium wählen (HD oder USB ect.) un mit "NEWSET" betätigen.

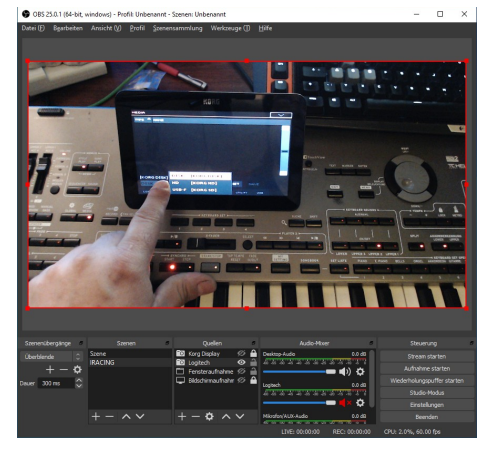

- **5. Name vergeben und mit OK bestätigen**
- **6. Nun machen wir die Einstellungen was gesichert werden soll. Am besten alle Haken gesetzt lassen für Komplettsicherung. Dann mit OK bestätigen.**

**Nun wird die Datensicherung an dem vorgegebenen Speicherort unter dem gewählten Namen angelegt als SET Datei.**

## **Gesicherte Daten zurück laden:**

1. Taste "Media" betätigen.

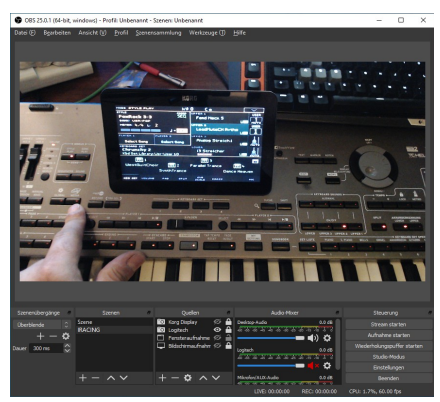

2. Am Bildschirm unten auf "LOAD" drücken.

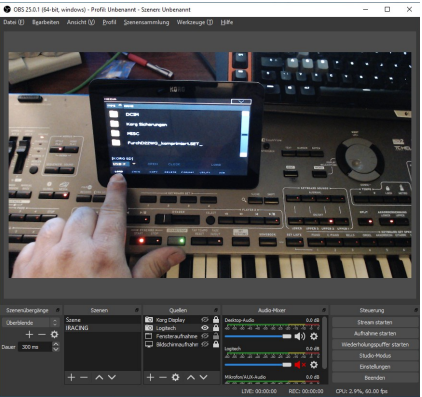

**Laufwerk und Ort auswählen wo die Sicherung sich befindet.**

3. Datensicherungsdatei "\*\*\*\*\*\*\*\*.SET" markieren und auf "LOAD" drücken

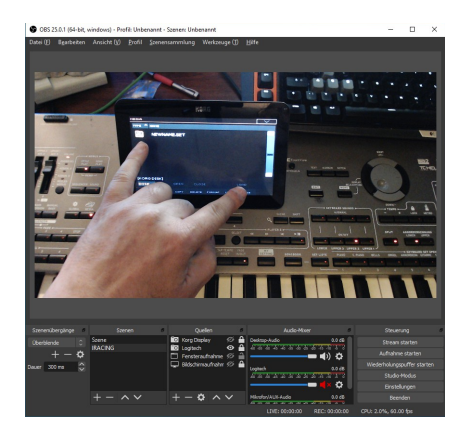

**und mit "ARE YOU SURE" mit YES bestätigen um die Rücksicherung zu starten.**

## **Haftung:**

**Keysound übernimmt keine Haftung für Fehlbedienung, Datenverlust ect. Stand der Anleitung bezieht sich auf Heute dem 08.08.2020 mit den zur Zeit aktuellen Betriebssystemen der Arranger Keyboards.**